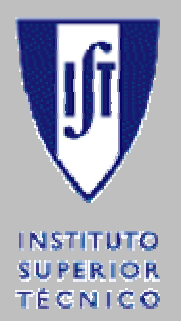

UNIVERSIDADE TÉCNICA DE LISBOA INSTITUTO SUPERIOR TÉCNICO

LICENCIATURA EM ENGENHARIA INFORMÁTICA E DE COMPUTADORES

# **ProjectIT-Enterprise**

# **Manual de Instalação**

Setembro de 2005

Alunos Alexandre Fagundes – Nº 49593 Jorge Nabais – Nº 49686

Professor Orientador Prof. Alberto Manuel Rodrigues da Silva Neste manual é feita uma descrição ao estilo de um tutorial dos passos necessários à correcta instalação do portal ProjectIT-Enterprise para suporte a gestão colaborativa de projectos TI de forma a tornar este processo de configuração algo complexo possível de ser efectuado por todas as pessoas interessadas na aplicação, mesmo que não detenham grandes conhecimentos técnicos.

# **Requisitos de Instalação**

Requisitos mínimos de instalação da aplicação ProjectIt-Enterprise:

- Sistema operativo Windows 2000/XP
- Microsoft SQL Server 2000 com os últimos Service Packs
- Internet Information Services com os últimos Service Packs
- Microsoft .NET Framework, última versão (correntemente  $\rightarrow$  v1.1)

# **Passos da Instalação**

#### **1 – Instalar Ficheiros Necessários**

O primeiro passo a dar para instalar uma instância do ProjectIT-Enterprise numa máquina é copiar ou extrair a estrutura de directórios e ficheiros do portal para a directoria em disco onde se pretende instalar a aplicação. O ProjectIT-Enterprise encontra-se configurado por defeito para ser instalado na raiz da *drive* C:.

#### **2 – Criar tabela ASPState no SQL Server 2000**

Para criar esta tabela na base de dados *master* do SQL Server 2000 é necessário correr o *script* da framework .NET que cria esta tabela essencial para a possibilidade gestão do estado de sessão pelo portal via SQL Server 2000. Este *script* encontra-se na seguinte caminho:

#### **C:\WINDOWS\Microsoft.NET\Framework\v1.x.xxxx\InstallSqlState.s**

Este *script* pode ser executado pela ferramenta *Query Analyzer* pertencente ao *SQL Server 2000* copiando o conteúdo do *script* para a janela de introdução de *queries,* seleccionando a base de dados *master* na caixa de selecção de que base de dados utilizar e premindo no botão indicado pelo ícone com uma seta verde que dará origem à execução. A execução da operação nesta ferramenta está ilustrada na figura 1.

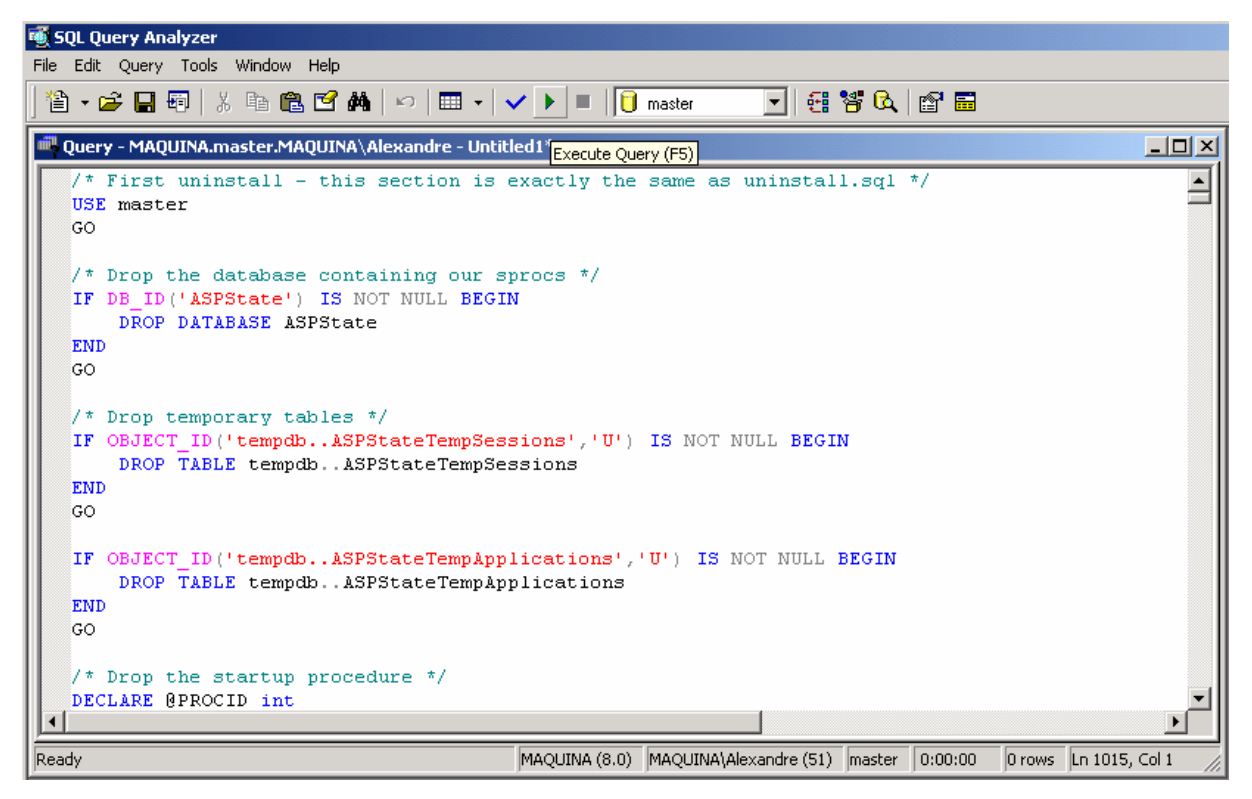

Figura 1 – Execução *script InstallSqlState* na ferramenta *Query Analyzer*

### **3 – Criar bases de dados**

Para criar as bases de dados necessárias ao portal é necessário criar três novas bases de dados: uma para uso por parte do sistema de gestão do portal e da sua estrutura de secções e módulos, outra para uso por módulos com funcionalidades relativas a gestão de processos e ainda uma outra para uso por parte de módulos relacionados com gestão de projectos. Estas bases de dados têm por defeito os nomes de ProjectITEnterprise-WebCoMFORT, ProjectITEnterprise-ProcessTemplates e ProjectITEnterprise-Projects respectivamente mas outros nomes podem ser dados desde que se configure depois os ficheiros de configuração necessários (operação descrita no passo 6).

Usando o *Enterprise Manager* (componente do SQL Server 2000), podem-se criar as bases de dados clicando no botão direito do rato em cima da pasta databases do servidor pretendido e seleccionando a opção "*New Database…*", introduzindo depois o nome pretendido na caixa de diálogos que surge no ecrã.

Depois de criadas as bases de dados é necessário importar a estrutura de tabelas e relações e a informação nela contida. Isto é feito através da opção "Todas as Tarefas  $\rightarrow$  "Restore" *Database*" acessível premindo o botão direito em cima do nome da base de dados para que se pretende importar a informação.

Na caixa de diálogo que surge no ecrã em sequência da selecção desta opção (figura 2) é necessário:

- Na tab options seleccionar a opção "*Force Restore Over Existing Database*".

Na *tab general* seleccionar a opção "*From Device*", Premir o botão "*Select Devices*", premir o botão "*Add*" na nova caixa de diálogos, introduzir o caminho do ficheiro relativo à base de dados em causa (disponibilizados na directoria ProjectIT-Enterprise/BD na estrutura de ficheiros do portal com os nomes por defeito das bases de dados a que se referem) e premir o botão "*OK*" em todas as caixa de diálogo abertas.

A operação de *Restore Database* tem de ser aplicada às três bases de dados criadas para que toda a estrutura de dados e informação necessária ao funcionamento do portal seja carregada.

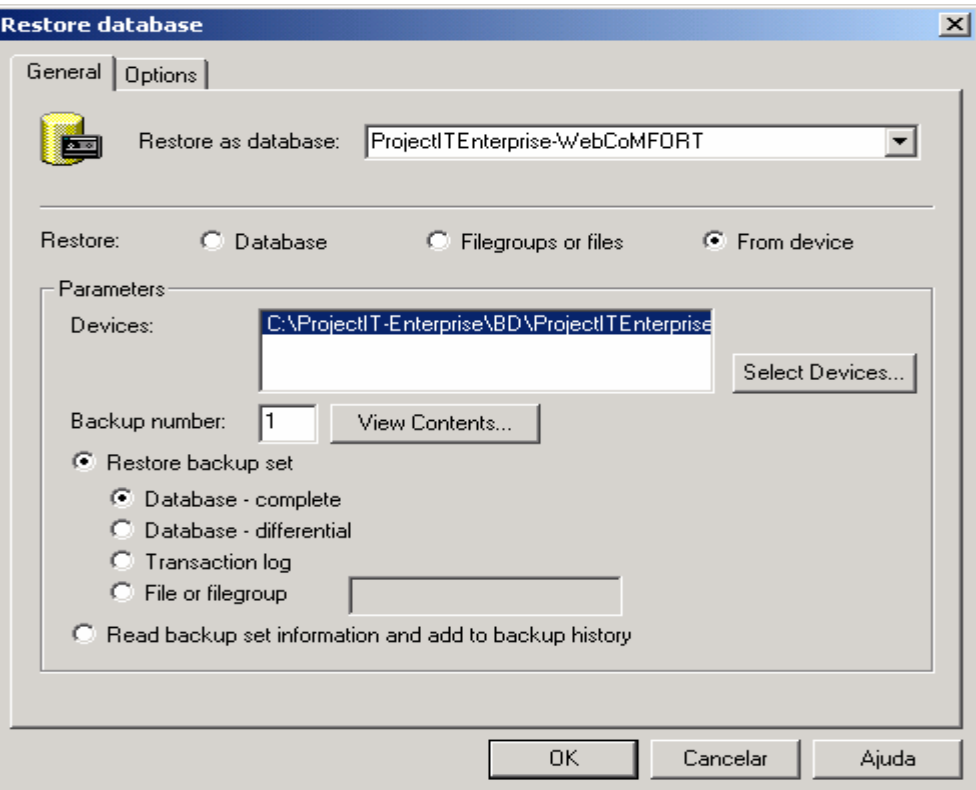

Figura 2 – Caixa de diálogo para operação "*Restore Database*"

### **4 – Configurar Acessos a Base da Dados**

É necessário garantir que o utilizador ASP.NET que é criado aquando da instalação da *framework* .NET tem acesso às bases de dados ProjectITEnterprise-WebCoMFORT e ProjectITEnterprise-ProcessTemplates e que o utilizador *repositoryUser* tem acesso à base de dados ProjectITEnterprise-Projects necessitando em ambos os casos de permissões como *db\_owner* sobre as bases de dados.

Esta configuração pode ser efectuada no *Enterprise Manager* através da secção "Security → *Logins"* do servidor *SQL SERVER* (figura 3)*,* ou na secção "*Users*" de cada base de dados (figura 4).

| in out server citterprise manager                                                                   |                         |               |               |                  |         |  |  |  |  |  |
|----------------------------------------------------------------------------------------------------|-------------------------|---------------|---------------|------------------|---------|--|--|--|--|--|
| Acção<br>Ver<br>Tools Janela<br>Ajuda<br>Ficheiro                                                   |                         |               |               |                  |         |  |  |  |  |  |
| $\times$ @ @ 5   @   $\ast$   $\land$   $\bullet$   $\bullet$ G<br>白田<br>$\leftarrow$ $\Rightarrow$ |                         |               |               |                  |         |  |  |  |  |  |
| Console Root                                                                                        | Logins 6 Items          |               |               |                  |         |  |  |  |  |  |
| 白 啊 Microsoft SQL Servers                                                                           | Name /                  | Type          | Server Access | Default Database | Default |  |  |  |  |  |
| SQL Server Group                                                                                    | BUILTIN\Administradores | Windows Group | Permit        | master           | English |  |  |  |  |  |
| 白 <b>子</b> (local) (Windows NT)                                                                     | MAQUINA\ASPNET          | Windows User  | Permit        | master           | English |  |  |  |  |  |
| <b>E</b> Databases                                                                                  | IN AUTHORITY SYSTEM     | Windows Group | Permit        | master           | English |  |  |  |  |  |
| F-B ASPState<br>dfgt<br>由图                                                                          | <b>S</b> repositoryUser | Standard      | Permit        | tabligref4       | English |  |  |  |  |  |
| GestaoProjectos<br>田<br>- 13                                                                        | ⊞2sa                    | Standard      | Permit        | master           | English |  |  |  |  |  |
| look2<br>- 13<br>画                                                                                  | xisUser                 | Standard      | Permit        | XisTool          | English |  |  |  |  |  |
| 中<br>- 13<br>master                                                                                 |                         |               |               |                  |         |  |  |  |  |  |
| model<br>由                                                                                          |                         |               |               |                  |         |  |  |  |  |  |
| msdb<br>田<br>- 13                                                                                   |                         |               |               |                  |         |  |  |  |  |  |
| myordersnet<br>由                                                                                    |                         |               |               |                  |         |  |  |  |  |  |
| Northwind<br>田                                                                                      |                         |               |               |                  |         |  |  |  |  |  |
| ProcessTemplates<br>田                                                                               |                         |               |               |                  |         |  |  |  |  |  |
| 由<br>projectit<br>- 131                                                                             |                         |               |               |                  |         |  |  |  |  |  |
| ProjectITEnterprise-ProcessTemplates<br>田                                                           |                         |               |               |                  |         |  |  |  |  |  |
| ProjectITEnterprise-Projects<br>由                                                                   |                         |               |               |                  |         |  |  |  |  |  |
| ProjectITEnterprise-WebCoMFORT<br>由<br>- 131                                                        |                         |               |               |                  |         |  |  |  |  |  |
| pubs<br>画<br>- 13                                                                                   |                         |               |               |                  |         |  |  |  |  |  |
| refdomain<br>由<br>- 13                                                                              |                         |               |               |                  |         |  |  |  |  |  |
| ReportServerTempDB<br>由                                                                             |                         |               |               |                  |         |  |  |  |  |  |
| tabligref4<br>由<br>tempdb<br>田<br>指導                                                                |                         |               |               |                  |         |  |  |  |  |  |
| teste1<br>由<br><b>B</b>                                                                             |                         |               |               |                  |         |  |  |  |  |  |
| WebCoMFORT<br>由<br><b>B</b>                                                                         |                         |               |               |                  |         |  |  |  |  |  |
| - <b>N</b> XisTool<br>由                                                                             |                         |               |               |                  |         |  |  |  |  |  |
| Data Transformation Services                                                                        |                         |               |               |                  |         |  |  |  |  |  |
| <b>E</b> - <b>Management</b>                                                                        |                         |               |               |                  |         |  |  |  |  |  |
| <b>E</b> - <b>Replication</b>                                                                       |                         |               |               |                  |         |  |  |  |  |  |
| <b>E</b> Security                                                                                   |                         |               |               |                  |         |  |  |  |  |  |
| $\Box$ Logins                                                                                       |                         |               |               |                  |         |  |  |  |  |  |
| Server Roles                                                                                        |                         |               |               |                  |         |  |  |  |  |  |

Figura 3 –Secção "Security->Logins" de um servidor SQL SERVER

| <b>Francisco Server Enterprise Manager</b>                             |                         |                |                 | $\Box$ e $\times$ |  |  |  |  |
|------------------------------------------------------------------------|-------------------------|----------------|-----------------|-------------------|--|--|--|--|
| Ficheiro Acção Ver Tools Janela Ajuda                                  |                         |                |                 |                   |  |  |  |  |
| $\leftarrow$ $\rightarrow$ $\left\vert$<br>白田                          |                         |                |                 |                   |  |  |  |  |
| Console Root<br>$\blacktriangle$                                       | Users 2 Items           |                |                 |                   |  |  |  |  |
| Microsoft SQL Servers                                                  | Name A                  | Login Name     | Database Access |                   |  |  |  |  |
| 5QL Server Group                                                       | <b>E</b> dbo            |                | Permit          |                   |  |  |  |  |
| □ → (local) (Windows NT)                                               | <b>StrepositoryUser</b> | repositoryUser | Permit          |                   |  |  |  |  |
| <b>E</b> Databases                                                     |                         |                |                 |                   |  |  |  |  |
| 由 B ASPState<br>ட் <b>பி</b> dfot                                      |                         |                |                 |                   |  |  |  |  |
| E GestaoProjectos                                                      |                         |                |                 |                   |  |  |  |  |
| in in look2                                                            |                         |                |                 |                   |  |  |  |  |
| <b>E B</b> master                                                      |                         |                |                 |                   |  |  |  |  |
| 由 model                                                                |                         |                |                 |                   |  |  |  |  |
| <b>E I</b> I msdb                                                      |                         |                |                 |                   |  |  |  |  |
| myordersnet<br>画                                                       |                         |                |                 |                   |  |  |  |  |
| Northwind<br>由                                                         |                         |                |                 |                   |  |  |  |  |
| <b>E-1</b> ProcessTemplates                                            |                         |                |                 |                   |  |  |  |  |
| 由 i projectit                                                          |                         |                |                 |                   |  |  |  |  |
| ProjectITEnterprise-ProcessTemplati<br>电                               |                         |                |                 |                   |  |  |  |  |
| ProjectITEnterprise-Projects                                           |                         |                |                 |                   |  |  |  |  |
| ard Diagrams                                                           |                         |                |                 |                   |  |  |  |  |
| Tables                                                                 |                         |                |                 |                   |  |  |  |  |
| <b>Go</b> Views                                                        |                         |                |                 |                   |  |  |  |  |
| Stored Procedures                                                      |                         |                |                 |                   |  |  |  |  |
| <b>Users</b>                                                           |                         |                |                 |                   |  |  |  |  |
| <b>Roles</b>                                                           |                         |                |                 |                   |  |  |  |  |
| Rules<br>Defaults                                                      |                         |                |                 |                   |  |  |  |  |
|                                                                        |                         |                |                 |                   |  |  |  |  |
| <b>C.</b> , User Defined Data Types<br><b>S</b> User Defined Functions |                         |                |                 |                   |  |  |  |  |
| Fi- ProjectITEnterprise-WebCoMFORT                                     |                         |                |                 |                   |  |  |  |  |
| E- <b>B</b> pubs                                                       |                         |                |                 |                   |  |  |  |  |
| E- refdomain                                                           |                         |                |                 |                   |  |  |  |  |
| ReportServerTempDB<br>由                                                |                         |                |                 |                   |  |  |  |  |
| 由 diabligref4                                                          |                         |                |                 |                   |  |  |  |  |
| 由 <b>i</b> tempdb                                                      |                         |                |                 |                   |  |  |  |  |
| 由 III teste1                                                           |                         |                |                 |                   |  |  |  |  |
| E-B WebCoMFORT                                                         |                         |                |                 |                   |  |  |  |  |
| 由 III XisTool                                                          |                         |                |                 |                   |  |  |  |  |
| Data Transformation Services                                           |                         |                |                 |                   |  |  |  |  |
| <b>E</b> -Management                                                   |                         |                |                 |                   |  |  |  |  |
| <b>E</b> Replication<br>க் இடைய                                        |                         |                |                 |                   |  |  |  |  |
| $\blacktriangleleft$<br>$\blacktriangleright$                          |                         |                |                 |                   |  |  |  |  |

Figura 4 –Secção "Users" de uma base de dados

Com duplo-clique sobre o nome utilizador pretendido acede-se à caixa de diálogos relativa às suas propriedades, podendo-se definir as permissões do utilizador sobre as bases de dados (Figura 5).

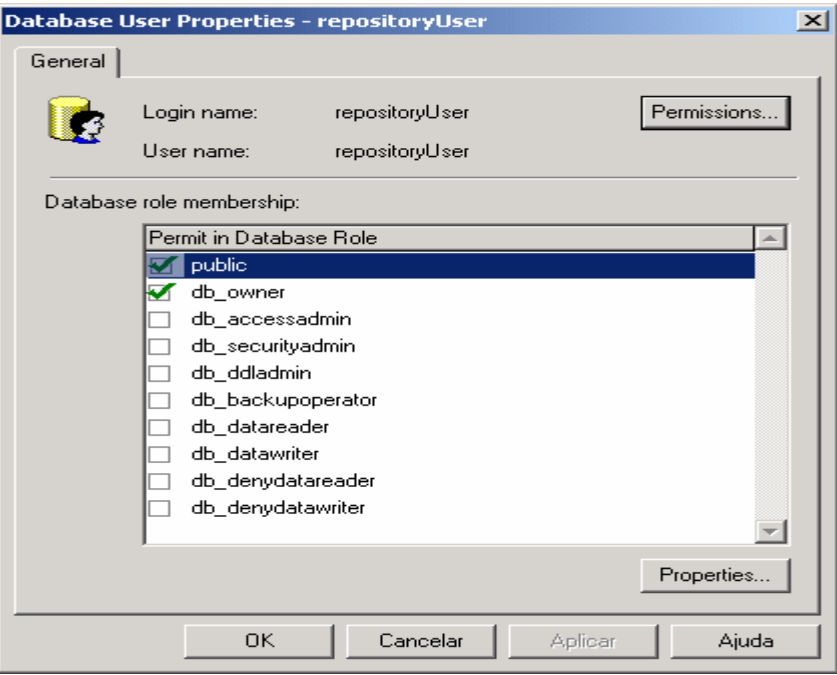

Figura 5 – Permissões de um utilizador sobre uma base de dados

### **5 – Criar Directório Virtual**

Para incluir a aplicação no IIS é necessário definir um novo directório virtual neste serviço que aponte para a directoria onde foram instalados os ficheiros do ProjectIT-Enterprise*,* mais concretamente para a sub directoria ProjectIt-EnterprisePortal. Esta operação pode ser efectuada através da seguinte sequência de acções: clicar com o botão direito do rato sobre o ícone de "*O meu Computador*" e seleccionar a opção "*Gerir*", na janela que surge no ecrã seleccionar a secção "Serviços e Aplicações" → "Serviços de Informação Internet" → "Web *Sites"* → "Web Site Predefinido" (figura 6), clicar com o botão direito sobre o nome desta opção e selecconar a opção "*Novo*" $\rightarrow$  "Directório Virtual...", no *wizard* de auxílio à criação que surge introduzir o nome pelo qual será conhecido e acedido o directório virtual (por defeito ProjectIT-Enterprise), associar o caminho para a sub directoria ProjectIt-EnterprisePortal da instalação do portal e seleccionar todas as permissões de acesso (figura 7).

.

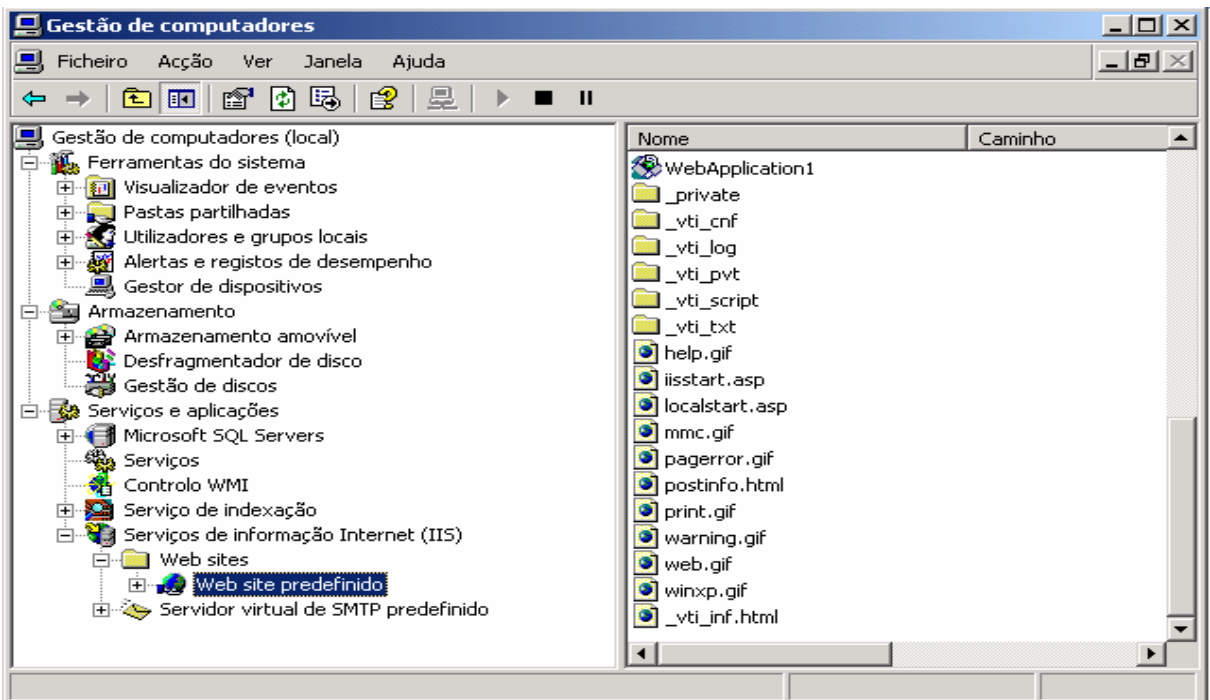

Figura 6 – Selecção da secção "Serviços e Aplicações"  $\rightarrow$  "Serviços de Informação Internet"

→ "Web Sites" → "Web Site Predefinido"

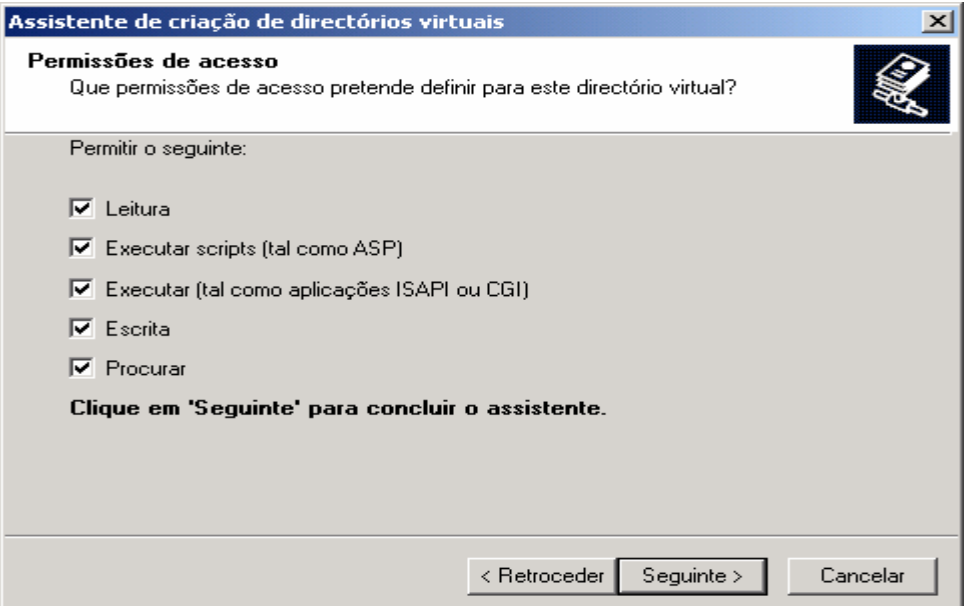

Figura 7 – Selecção das permissões de acesso para o novo Directório Virtual

## **6 – Alterar Ficheiros de Configuração da Aplicação**

Para que a aplicação funcione correctamente é necessário que os ficheiros de configuração do ProjectIT-Enterprise contenham as definições correctas.

É preciso verificar que o ficheiro *Web.config* (localizado na sub directoria ProjectIT-EnterprisePortal*)* da instalação da aplicação contém as definições correctas relativamente ao Alexandre Fagundes, Jorge Nabais 6 and 1992 and 1993 and 1993 and 1993 and 1993 and 1993 and 1993 and 1993 and 1993 and 1993 and 1993 and 1993 and 1993 and 1993 and 1993 and 1993 and 1993 and 1993 and 1993 and 1993 and 199 caminho onde foi efectuada a instalação da aplicação e ao nome da base de dados a utilizar. Na figura 8 encontra-se uma visão das definições relevantes no ficheiro *Web.config* para uma instalação por defeito.

```
-- application specific settings -->
ppSettings>
 <add key="ConnectionString" value="server=localhost;Trusted Connection=true;database=ProjectITEnterprise-WebCoMFORT"/>
 <add key="fileCSS" value="/CSS/GestaoProjectos.css"/>
 <add key="PortalAlias" value="GestaoProjectos"/>
 <!--<add key="PortalAlias" value="Portal2"/>-->
 <!-- NOTA: nao alterar o Portalàlias (nome do portal) sem o alterar tambem na BD!!! -->
 <add key="TreeIconsPath" value="/ProjectIT-Enterprise/tree"/>
  <add key="PortalRoot" value="/ProjectIT-Enterprise/"/>
  <add key="rootDir" value="C:\\ProjectIT-Enterprise\\ProjectIt-EnterprisePortal\\"/>
  <add key="adminRole" value="Admins"/>
  <add key="adminTabRole" value="AdminTab"/>
  <add key="globalNameSeparator" value="*"/>
  <add key="URLSeparator" value="@"/>
  <add key="adminMail" value="WebCoMFORT-Admin@inesc-id.pt"/>
 <add key="smtpServer" value="mailout.inesc.pt"/>
  <add key="assemblyFile" value="C:\\ProjectIT-Enterprise\\ProjectIT-EnterprisePortal\\Bin\\Portal.dll"/>
  <!--<add key="LanguageDirectory" value="C:\\WebCoMFORT\\WebCoMFORTPortal\\LanguagePacks\\English" />-->
  <add key="LanguageDirectory" value="C:\\ProjectIT-Enterprise\\ProjectIT-EnterprisePortal\\LanguagePacks\\Portuguese" />
```
appSettings>

#### Figura 8 – Definições por defeito do Ficheiro *Web.config*

Também nos ficheiros *config.xml* da subdirectoria ProjectIT-EnterprisePortal\Modules\ GestaoModules\ProcessTemplatesManagement e *xis.config.xml* da subdirectoria ProjectIT-EnterprisePortal\Modules\GestaoModules\GestaoProjecto é necessário que as definições das bases de dados se encontrem de acordo com as bases de dados criadas no passo 4. O primeiro ficheiro diz respeito à base de dados relativa aos *templates* de processos de desenvolvimento (ProjectITEnterprise-ProcessTemplates por defeito) e o segundo à base de dados relativa a projectos (ProjectITEnterprise-Projects por defeito). As definições por defeito para os dois ficheiros encontram-se nas figuras 9 e 10.

```
<?xml version="1.0" ?>
 <!-- edited with XML Spy v4.3 U (http://www.xmlspy.com) by LEGO (LEGO) -->
- <xis-config>
 - <xis-repository>
    <connection server="localhost" port="1433" database="ProjectITEnterprise-ProcessTemplates" />
   </xis-repository>
 </xis-config>
```
Figura 9 – Definições por defeito do Ficheiro *config.xml*

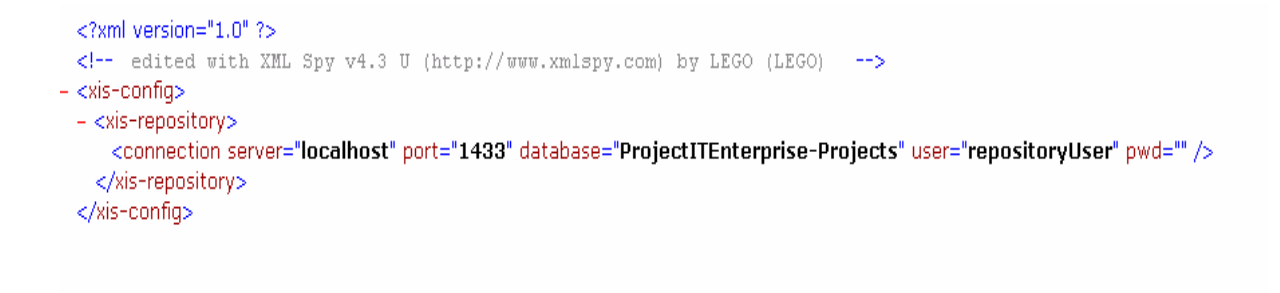

Figura 10 – Definições por defeito do Ficheiro *xis.config.xml* 

### **7 – Registar DLL's**

Este é o último passo na instalação do ProjectIT-Enterprise e é essencial porque para que a aplicação se possa executar correctamente é necessário proceder ao registo de um conjunto de ficheiros .dll no sistema. Para executar essa operação basta executar o ficheiro *Registo DLLs.bat* presente na subdirectoria ProjectIT-EnterprisePortal\bin da instalação da aplicação.